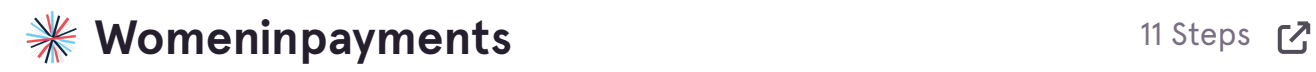

**[Go to the Women in Payments website: womeninpayments.org](https://womeninpayments.org/)**

### **STEP 2**

**Navigate to the Opportunities tab.**

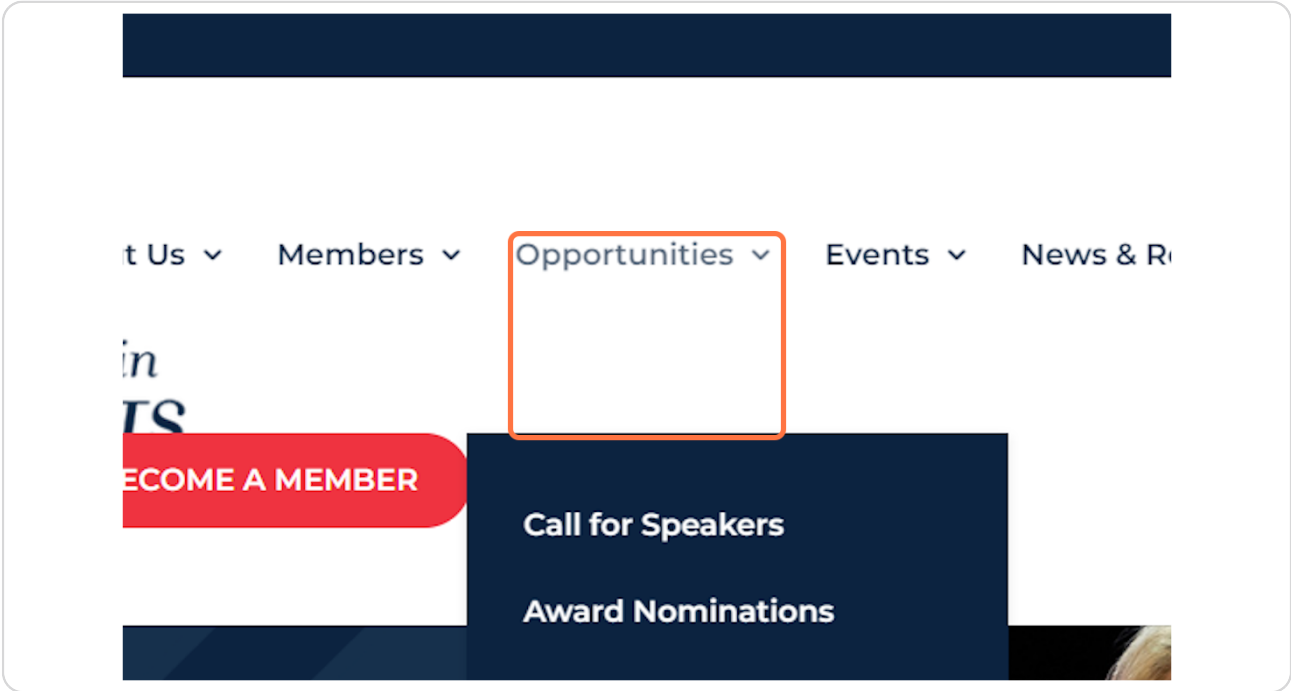

### **[Click on Call for Speakers.](https://womeninpayments.org/opportunities/)**

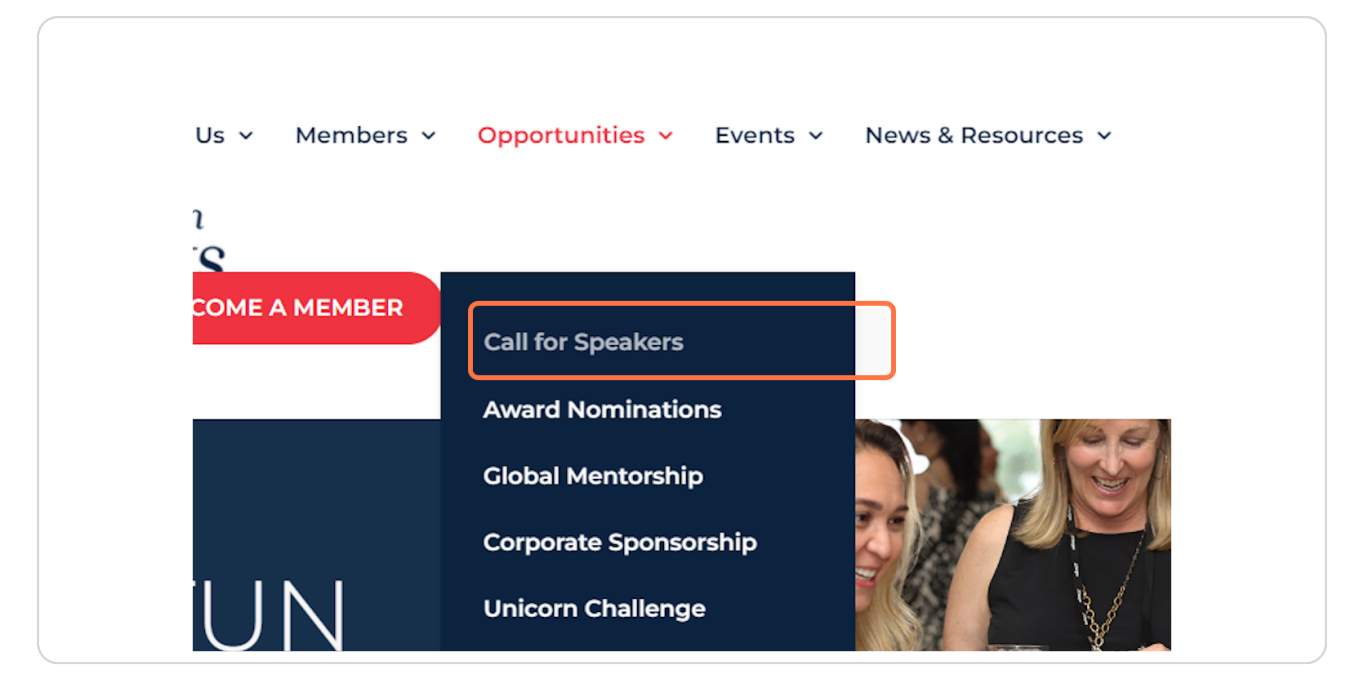

#### **STEP 4**

# **[Scroll to the bottom of the page and Click on SELECT REGION to see current](https://womeninpayments.org/call-for-speakers/)  speaker opportunities.**

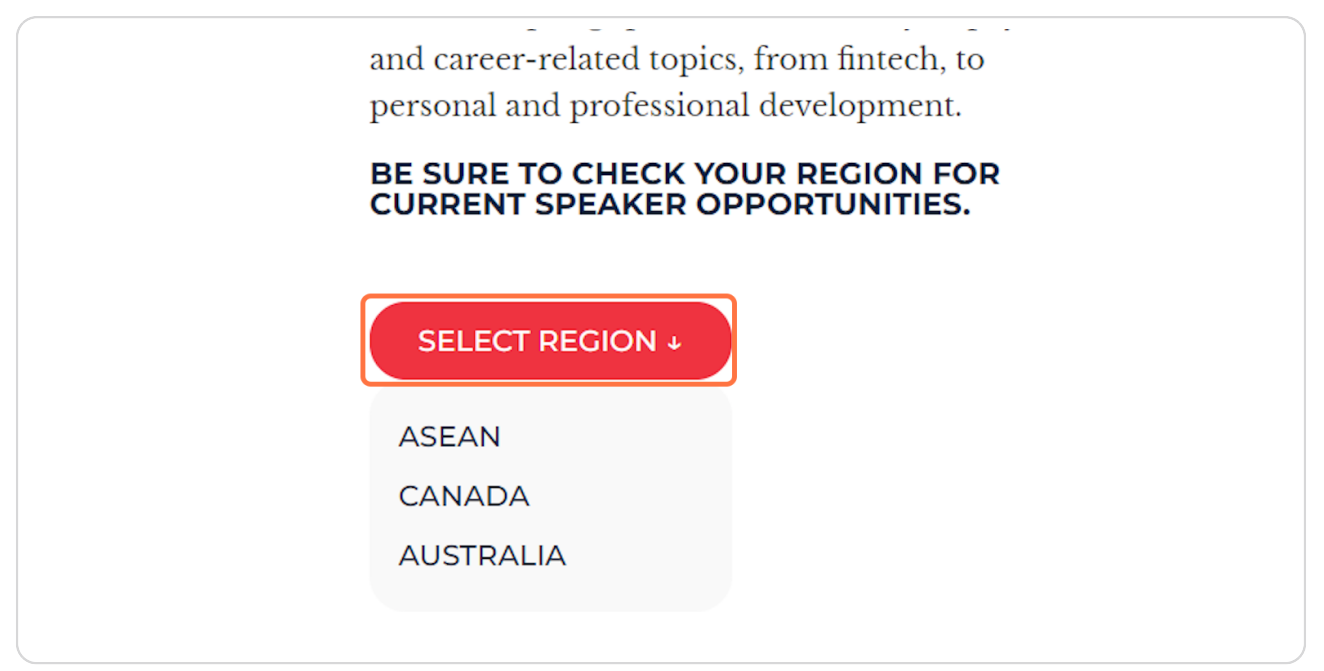

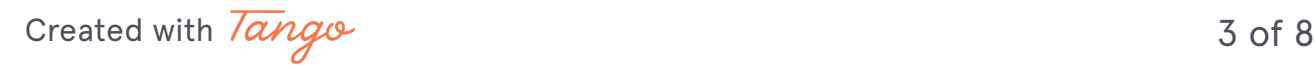

# **[Before you apply view the application requirements by Clicking on SPEAKER](https://womeninpayments.glueup.com/event/call-for-speakers-74455/) REQUIREMENTS.**

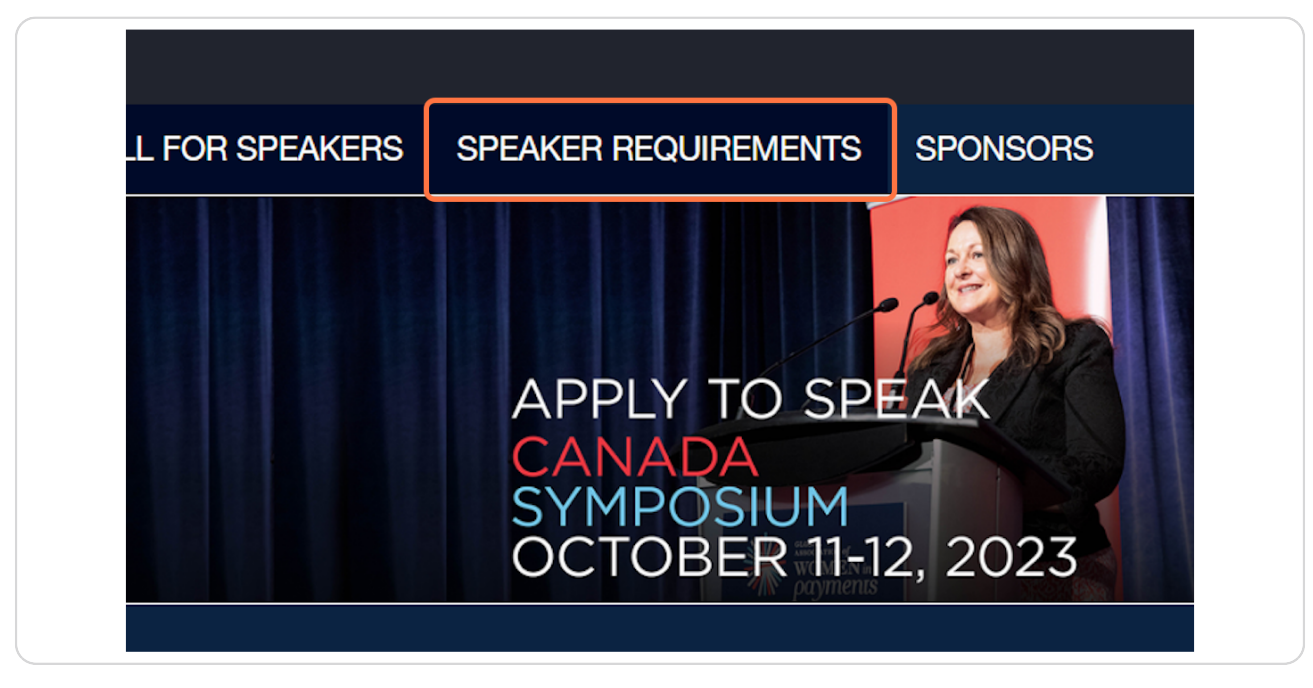

### **STEP 6**

**When you are ready, Click on Register to complete your application.**

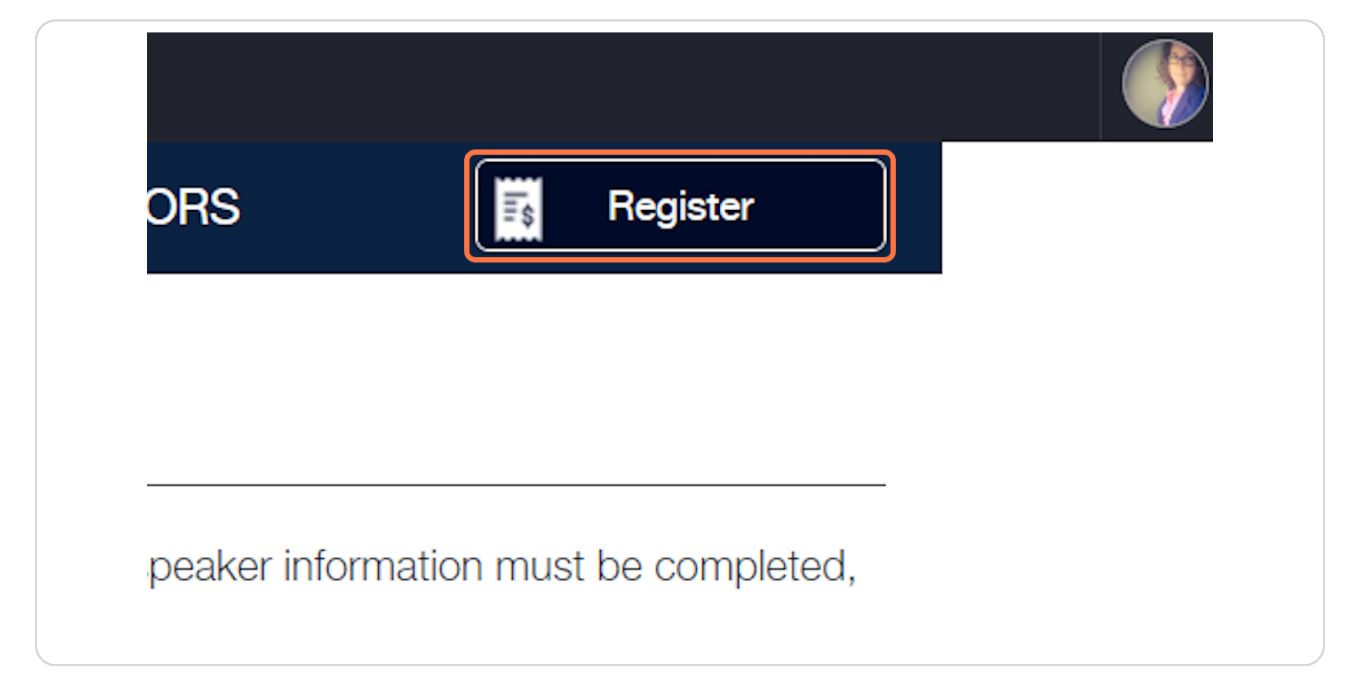

[Created with](https://tango.us?utm_source=pdf&utm_medium=pdf&utm_campaign=workflow%20export%20links)  $\sqrt{a}$ ngo  $4$  of 8

**Select how many speaker applications you would like to submit by Clicking on the corresponding number. In the example below we are submitting 3 [Speaker Applications. Regardless of the number of speaker applications you](https://womeninpayments.glueup.com/event/74455/register/)  are submitting, the quantity column must always be set to 1.**

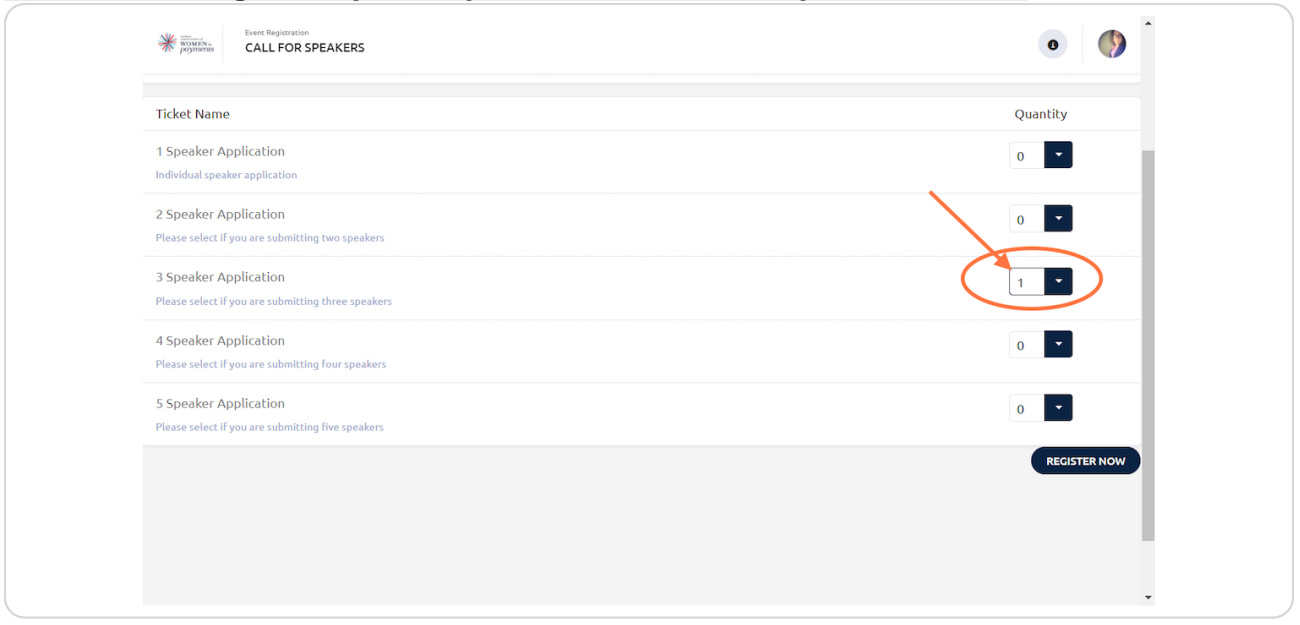

#### **STEP 8**

# **To proceed to the next step, Click on REGISTER NOW.**

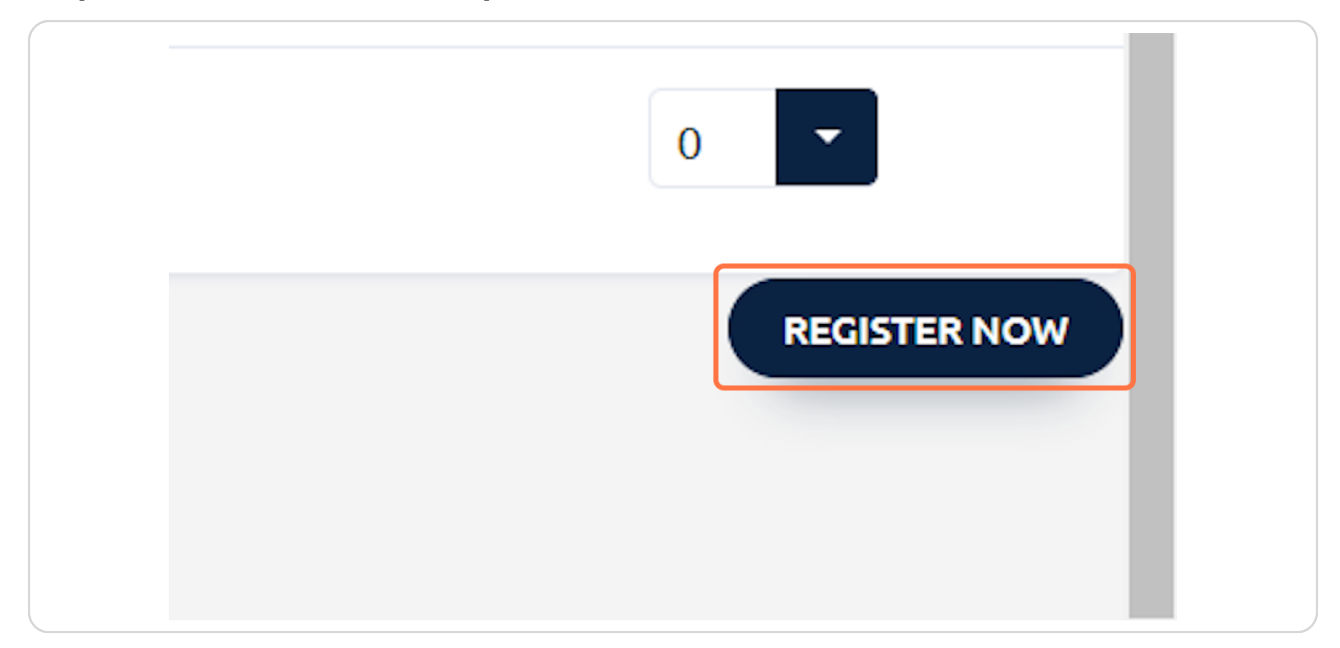

[Created with](https://tango.us?utm_source=pdf&utm_medium=pdf&utm_campaign=workflow%20export%20links)  $\overline{tanq}$   $\circ$ 

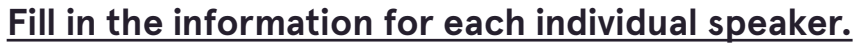

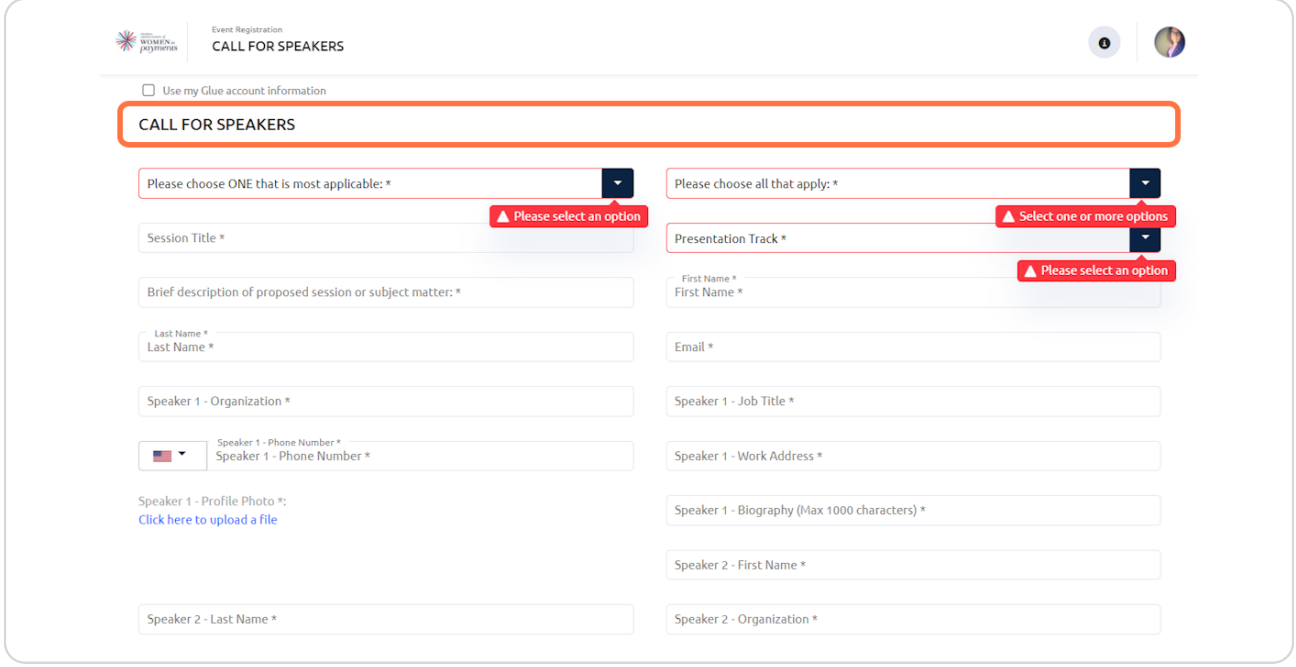

### **STEP 10**

# **Once finished, Click on CONTINUE.**

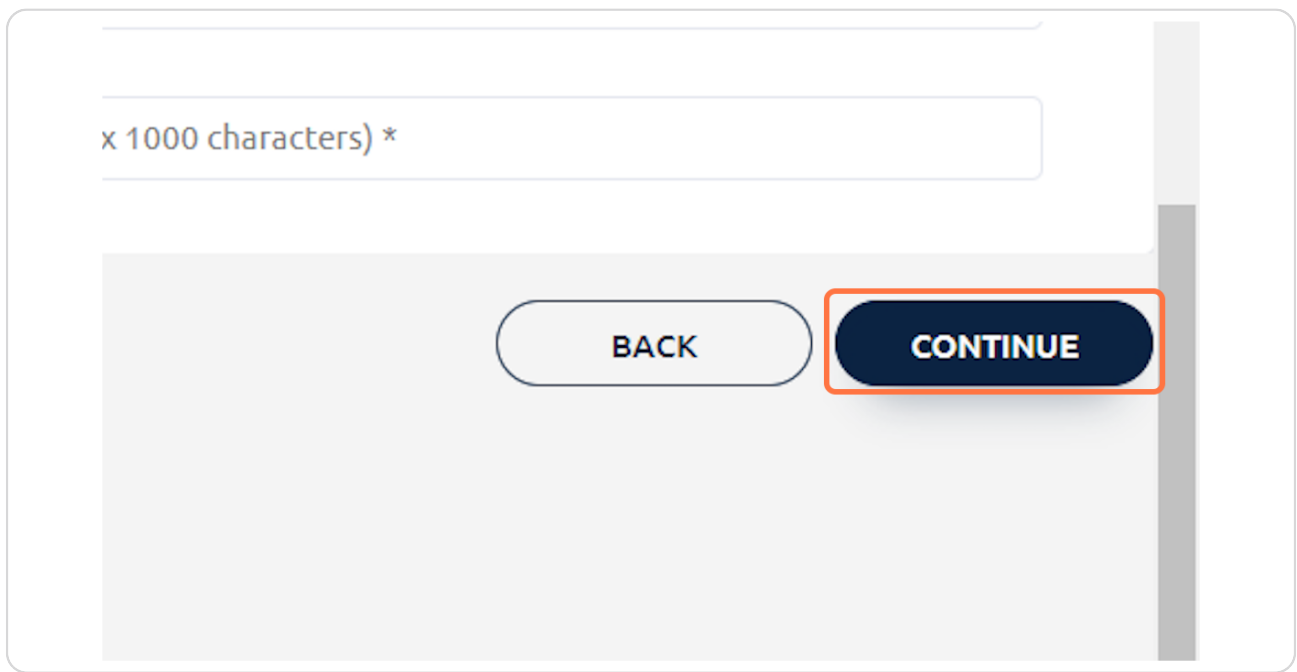

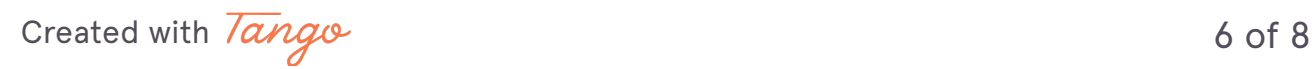

**If you run into issues, please do not hesistate to reach out and ask for assistance by Clicking on contact us.**

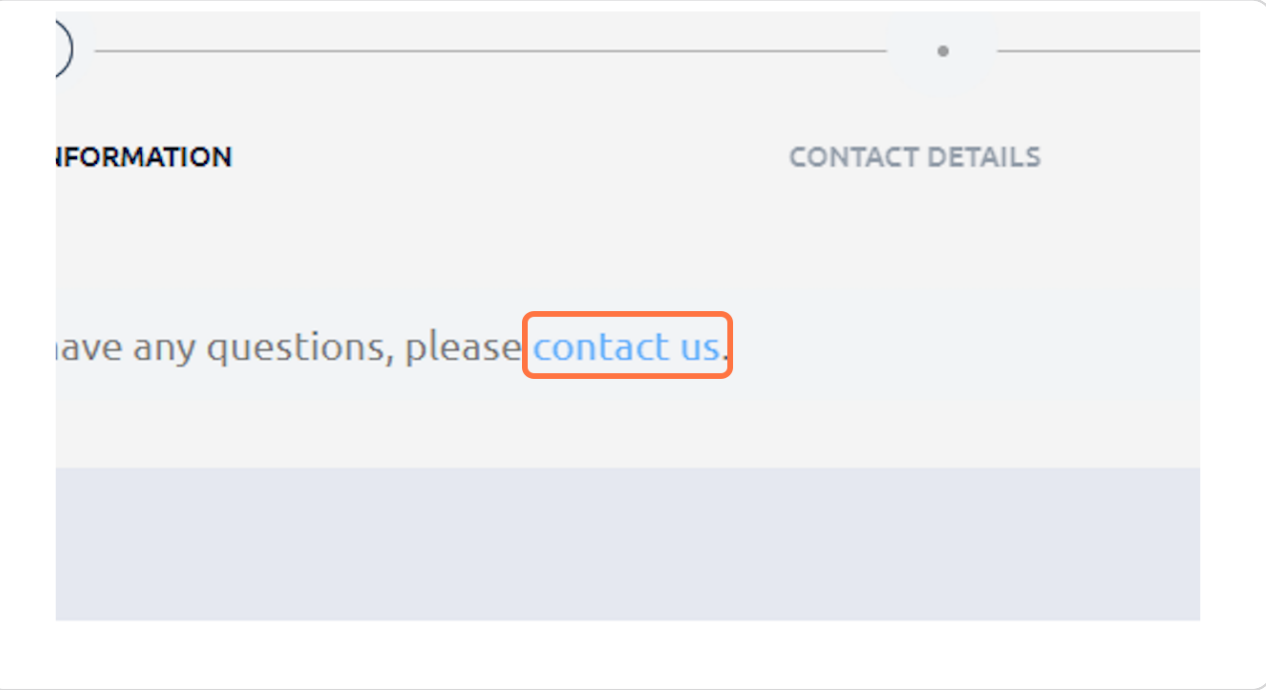

[Created with](https://tango.us?utm_source=pdf&utm_medium=pdf&utm_campaign=workflow%20export%20links)  $\overline{lango}$  7 of 8